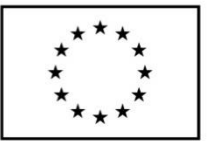

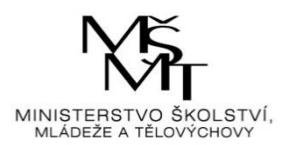

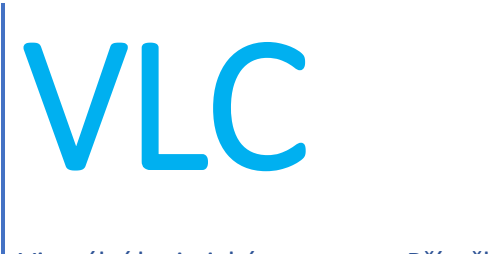

Virtuální logistické centrum – Příručka k modulu DOPRAVA (pro žáky se specifickými vzdělávacími potřebami)

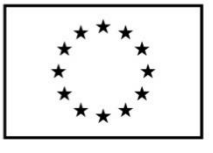

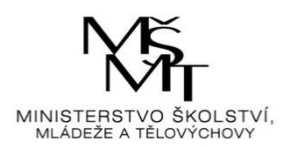

## **Obsah**

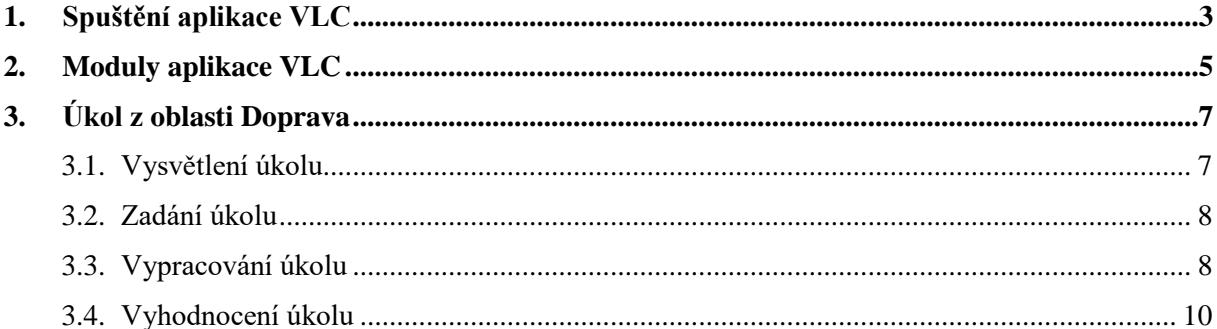

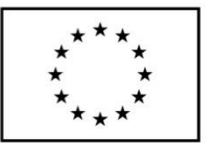

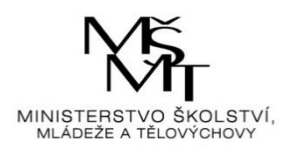

# <span id="page-2-0"></span>**1. Spuštění aplikace VLC**

Aplikace VLC se spouští přes ikonu "zástupce" internetového prohlížeče z plochy obrazovky (jeli zástupce na ploše umístěn). Do internetového prohlížeče uživatel zadá následující webový odkaz: [https://vlc.vslg.cz.](https://vlc.vslg.cz/) Po načtení odkazu se zobrazí základní okno aplikace VLC:

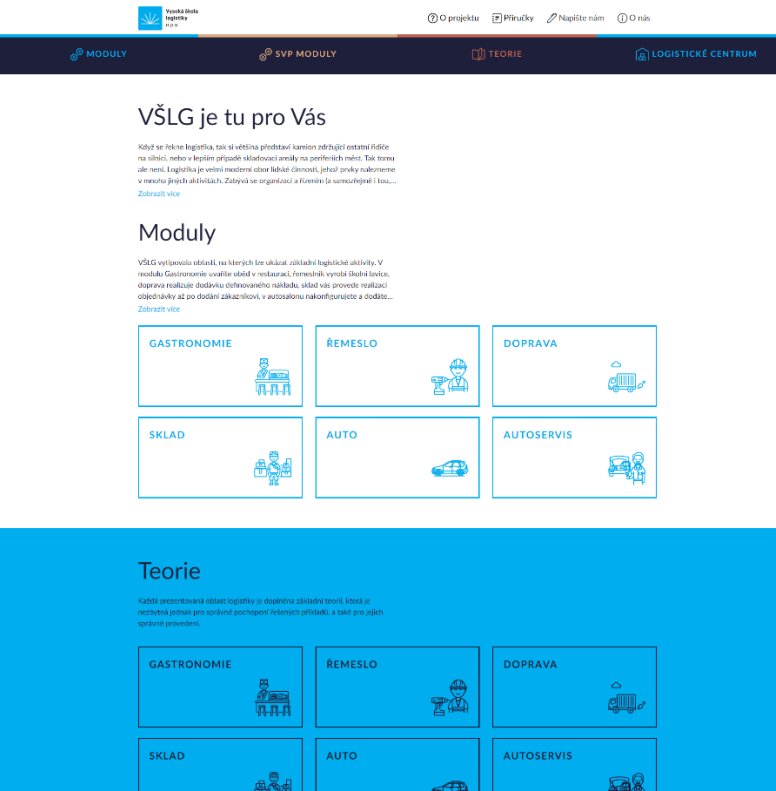

#### Virtuální logistické centrum

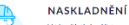

V této částí si můžete vyzkoušet n<br>centra. V případě, že se se zbožím j<br>registrovaného zboží. Pokud jde o

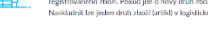

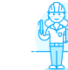

**STAV SKLADU** V této části nalezete dů<br>zboží, jeho množství a r du, to je se:

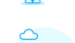

VYSKLADNĚNÍ

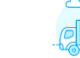

částí si můžete vyzkoušet vyskladnít libovolné zboží z našeho<br>ckého centra. Vybírat lze zboží z paletového skladu, skladu s n:<br>rem nebo skladu sypkých hmot. Obchodovat lze s logistickým

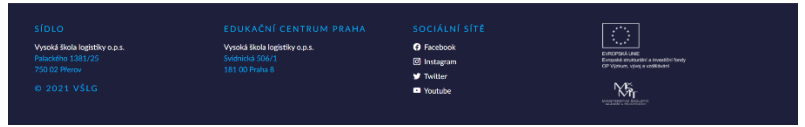

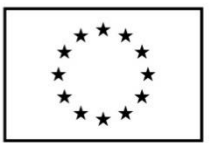

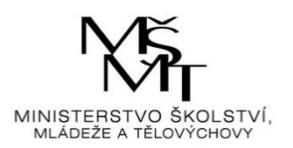

Na klientské stanici pro správnou funkci musí být nainstalován podporovaný webový prohlížeč v aktuálně dostupné verzi (viz přehled).

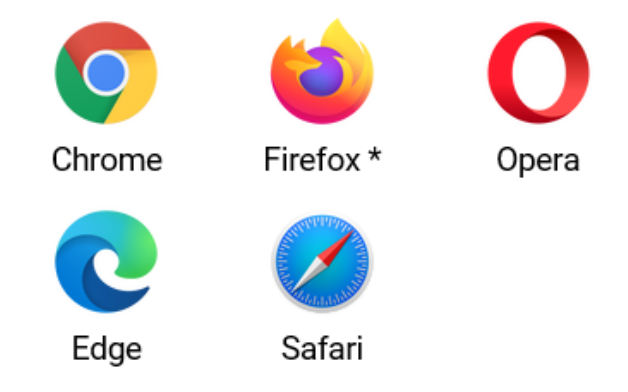

Podporujeme vždy poslední vydanou verzi

\* Ve verzi Firefox ESR 68 je vypnutá technologie Service Worker, která je potřebná pro provoz aplikace. Návod k zapnutí je dostupný na stránkách Mozilla. Použití je naprosto bezpečné.

Využíváme potenciál standardu ECMA-262 edition 2016, který umožňuje vývoj robustních aplikací napříč moderními prohlížeči.

Pokud uživatel někdy pracoval s předchozí verzí aplikace, je potřeba smazat dočasné soubory prohlížeče.

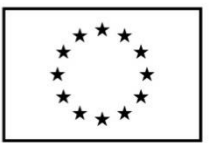

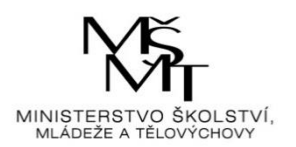

# <span id="page-4-0"></span>**2. Moduly aplikace VLC**

Kliknutím na druhou záložku "SVP Moduly" se zobrazí další okno aplikace se dvěma dlaždicemi a každá z nich představuje určitou problematiku logistiky.

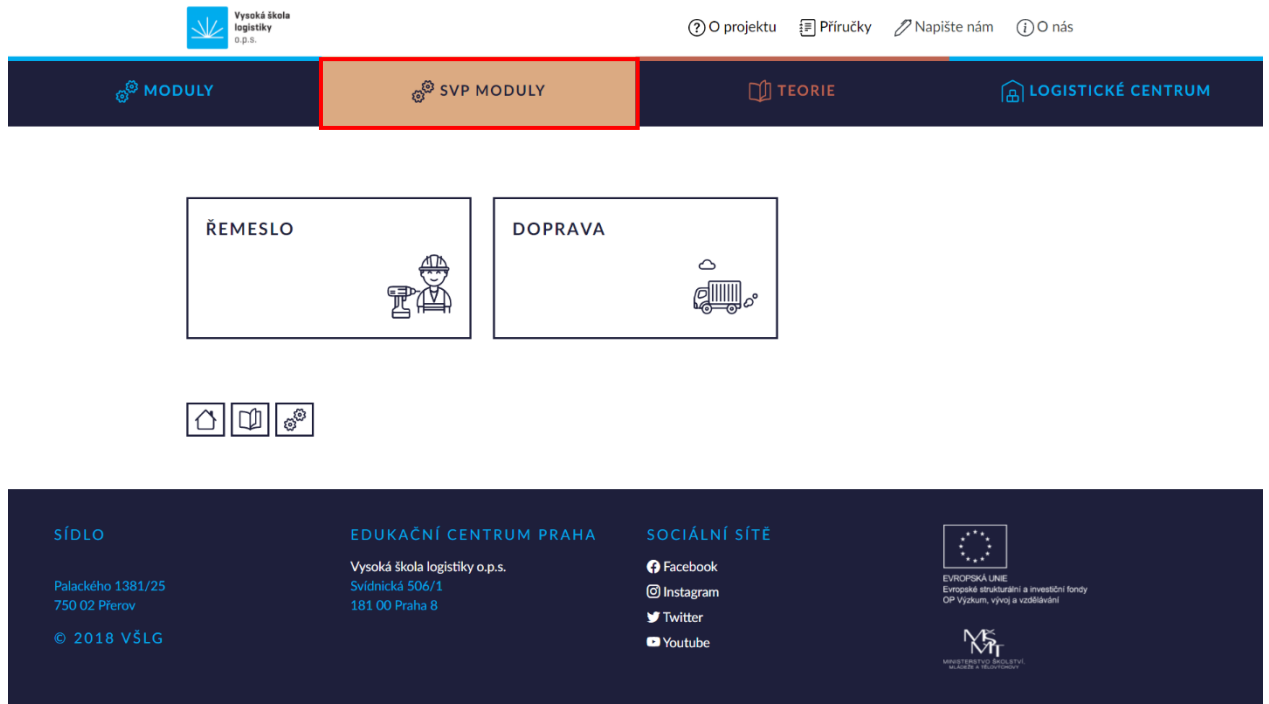

Ve spodní části stránky je zobrazena ikona domečku (přesunutí na úvodní stranu aplikace), otevřené knížky (přesunutí na stránku se sedmi dlaždicemi teoretických okruhů) a ikona s ozubenými kolečky (přesunutí na stránku se dvěma SVP Moduly).

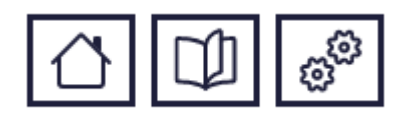

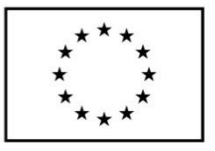

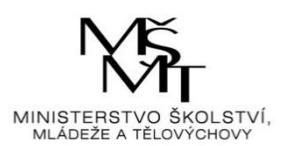

Dále se klikne na dlaždici "Doprava".

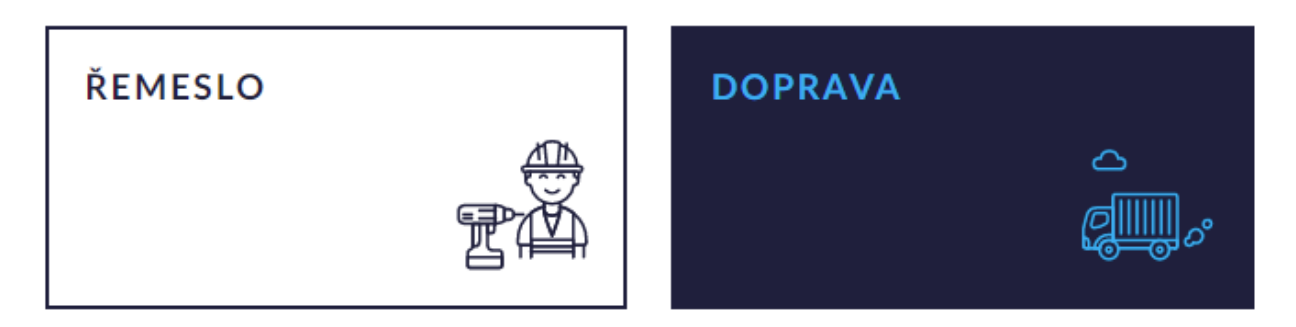

Po kliknutí se zobrazí základní informace o dané problematice, pod nimi tlačítko "JDEME NA TO" a ve spodní části stránky je opět ikona domečku (přesunutí na úvodní stranu aplikace), otevřené knížky (přesunutí na stránku s teorií k Dopravě) a ikona s ozubenými kolečky (přesunutí na stránku se dvěma SVP Moduly).

#### **DOPRAVA**

Cílem modulu je to, že se řešitel naučí zajistit vhodný způsob přepravy zboží. Důraz je kladen na výběr správného druhu dopravy, odpovídajícího dopravního prostředku a dopravní cesty a vhodného pracovního režimu.

Výstupem řešení je vyhodnocení přepravy z hlediska doby přepravy a z hlediska poplatků za dopravní cestu.

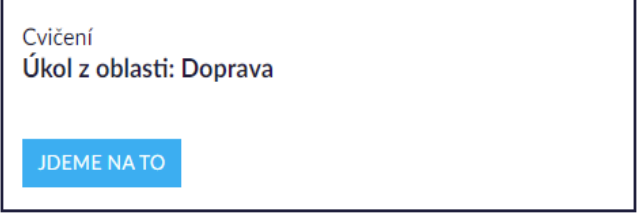

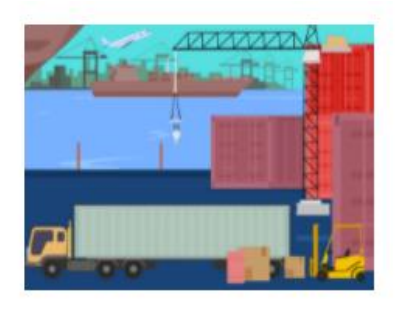

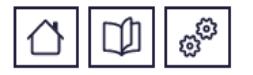

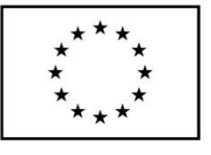

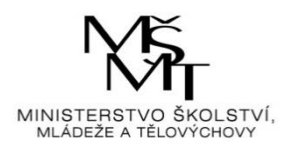

# <span id="page-6-0"></span>**3. Úkol z oblasti Doprava**

## <span id="page-6-1"></span>3.1. Vysvětlení úkolu

**JDEME NATO** 

Po kliknutí na tlačítko **se zobrazí první krok úkolu**, kterým je vysvětlení a

počáteční instrukce k úkolu.

V levé části stránky je zobrazen panel se všemi kroky úkolu a teorií k dané problematice. Aktuální krok je vždy zvýrazněn tučně.

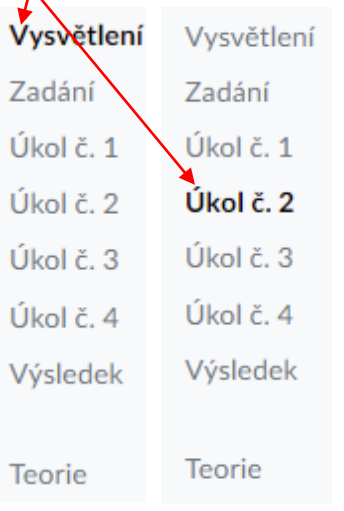

Panel zároveň umožnuje překlikávat mezi jednotlivými kroky, ovšem jen mezi těmi, které již byly projity. Panel je zobrazen po celou dobu plnění úkolu.

Pod instrukcemi je zobrazeno menu s kroky, které obsahuje tlačítka "Krok zpět" (zobrazí se předchozí stránka) a "Další krok" (zobrazí se následující stránka).

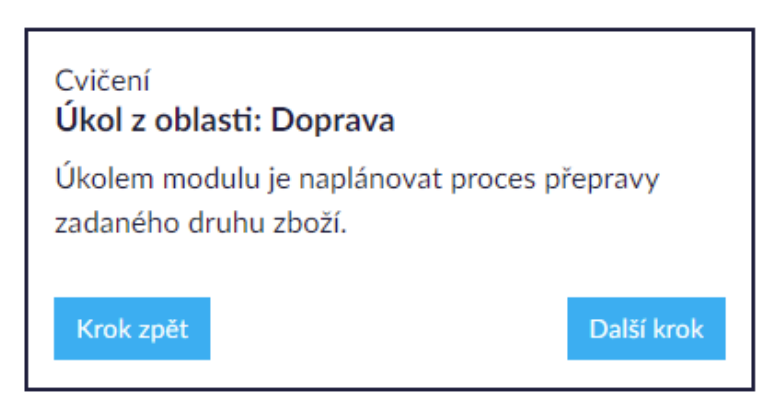

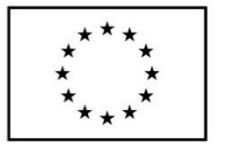

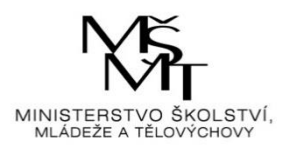

## <span id="page-7-0"></span>3.2. Zadání úkolu

Další krok

<span id="page-7-1"></span>Po kliknutí na tlačítko se náhodně vygeneruje konkrétní zadání úkolu.

## 3.3. Vypracování úkolu

Další krok

Kliknutím na tlačítko se zobrazí instrukce k úkolu a tabulka s jednotlivými druhy dopravy. Dle specifik zadání je potřeba vybrat nejvhodnější druh dopravy a požadovanou možnost zakliknout.

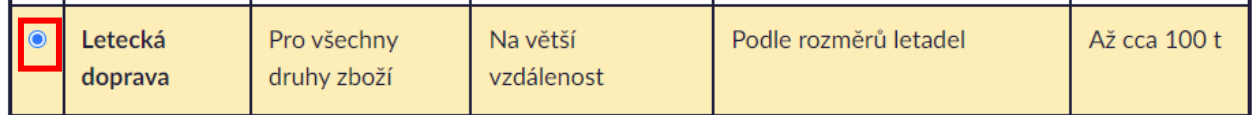

### Další krok

Po výběru možnosti se klikne na tlačítko . Pokud není vybrána žádná možnost nebo je vybrána možnost špatná, aplikace upozorní na dané chyby a umožní je opravit.

- · Vyberte alespoň jednu z nabízených možností
- Není vybraný správný druh dopravy.

Pokud je zvolena správná možnost, aplikace zobrazí další část úkolu s instrukcemi a tabulkou jednotlivých druhů dopravních prostředků.

Dále je nutné vybrat nejvhodnější druh dopravního prostředku dle specifik zadání a požadovanou možnost opět zakliknout.

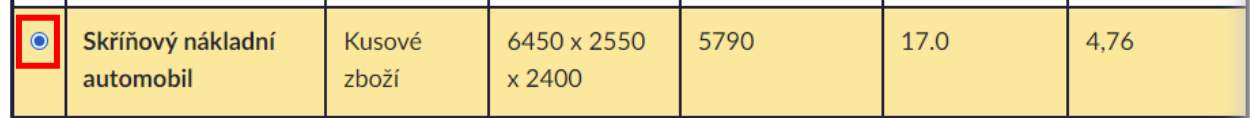

### Další krok

Po výběru možnosti se klikne na tlačítko . Pokud není vybrána žádná možnost, aplikace upozorní na chybu ve výběru a umožní ji opravit. Pokud je vybrána některá z možností, aplikace zobrazí další část úkolu s instrukcemi a tabulkou jízdních tras.

Opět je nutné vybrat nejvhodnější jízdní trasu dle specifik zadání a požadovanou možnost zakliknout.

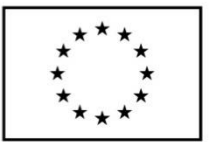

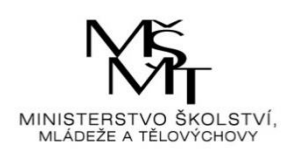

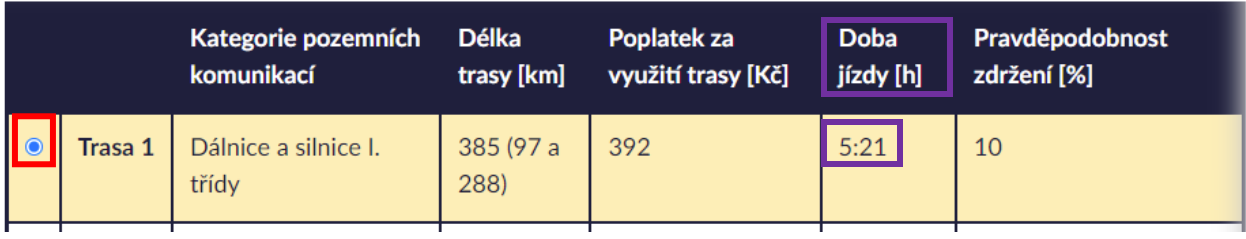

### Další krok

Po výběru možnosti se klikne na tlačítko . Pokud není vybrána žádná možnost, aplikace upozorní na chybu ve výběru a umožní ji opravit. Pokud je vybrána některá z možností, aplikace zobrazí další část úkolu s instrukcemi a harmonogramem variant přepravy.

Sestavení variant harmonogramu přepravy:

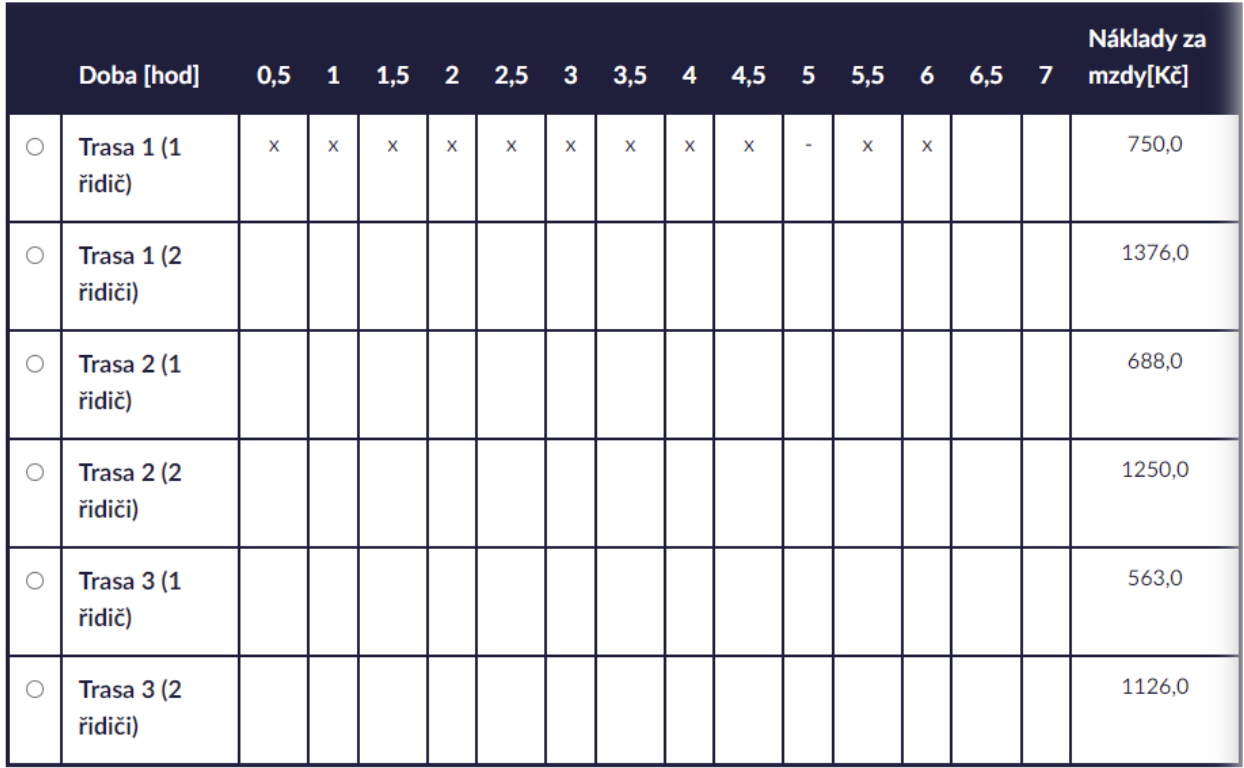

Dle zvolené jízdní trasy z předchozího kroku se vybere trasa v tabulce harmonogramu a dle délky jejího trvání (čili doby jízdy – např. 5,5 hod.) se do tabulky zapíše doba řízení ("x") a doba přestávek ("-") (pozn. přestávka nutná u jízdy delší než 4,5 hodiny, a o tu se pak prodlouží výsledná doba jízdy).

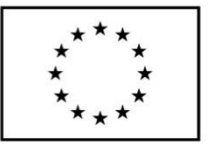

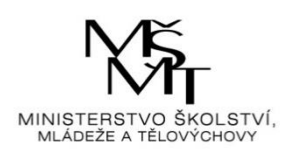

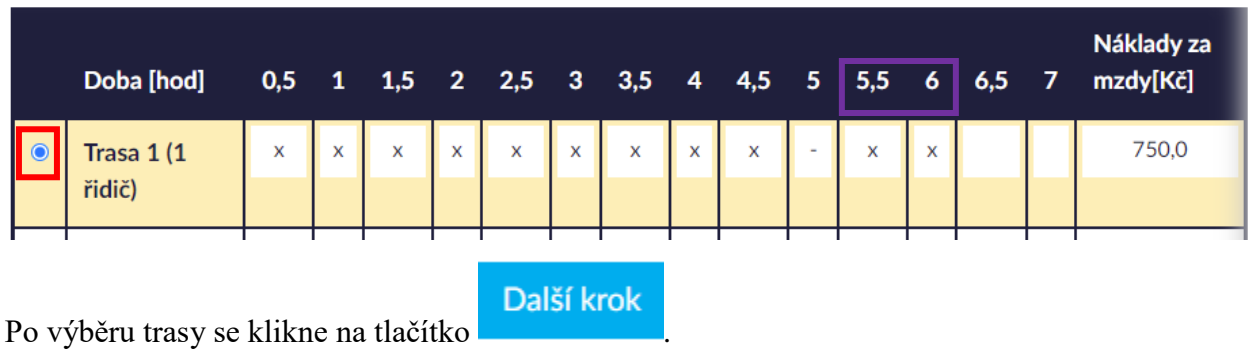

<span id="page-9-0"></span>3.4. Vyhodnocení úkolu

Pokud není vybrána žádná možnost nebo harmonogram není správně naplánován, aplikace upozorní na chyby a umožní je opravit.

- · Vyberte alespoň jednu z nabízených možností
- Vybraný harmonogram'

Pokud je vybrána některá z možností a harmonogram je správně naplánován, aplikace zobrazí konečný výsledek čili výsledné vyhodnocení úkolu s tabulkou celkových nákladů.

' není správně naplánován.

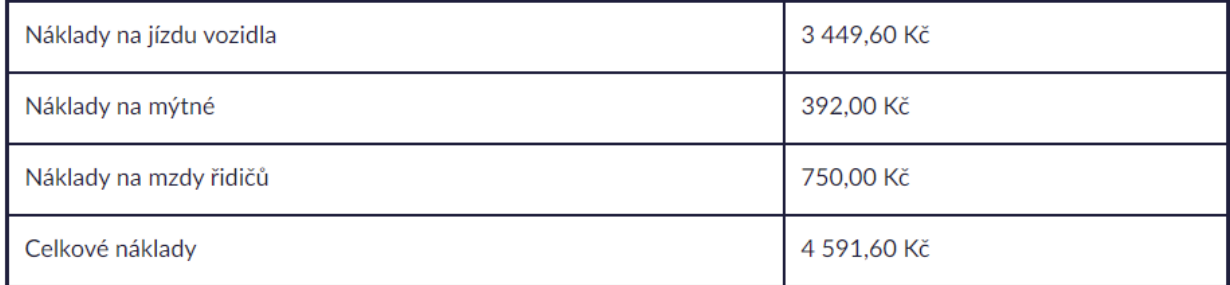

Celkové náklady po sečtení všech nákladů na přepravu představují 4591,60 Kč.

Pokud byla ve všech čtyřech krocích zvolena správná možnost, aplikace zobrazí hlášku, že byly vybrány správné možnosti.

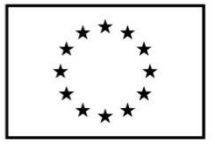

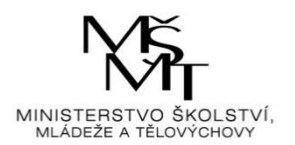

### **VÝSLEDEK**

V rámci vyhodnocení celého postupu posuďte Vaše řešení z hlediska celkových nákladů zahrnujících:

- · náklady na pohonné hmoty,
- · náklady na mýtné,
- · náklady na mzdy pracovníků.

S ohledem na zadaný rozsah přepravy a zadaný typ a parametry zboží jste zvolil správný druh dopravy Silniční doprava, odpovídající dopravní prostředek Valníkový nákladní automobil, odpovídající dopravní cestu Trasa 3 s nejkratší dobou jízdy a vhodný pracovní režim Trasa 3 (1 řidič).

Ve spodní části stránky je opět zobrazeno menu s kroky, avšak obsahuje tlačítka "Krok zpět", které umožňuje případnou opravu předchozího kroku, a "Máme hotovo", které ukončí úkol a přesune aplikaci zpět na úvodní stranu.

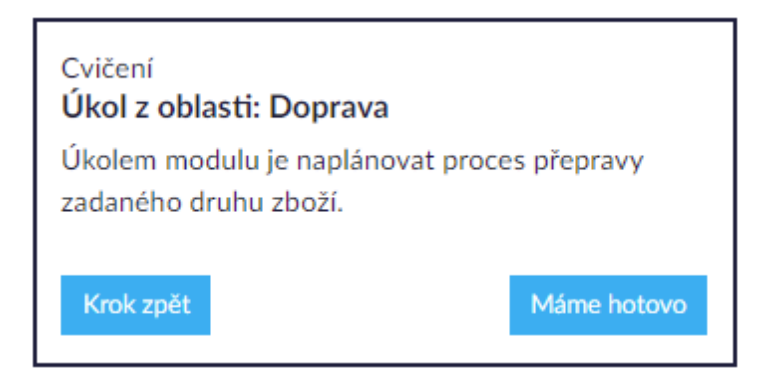

Pokud nebyla v některém kroku zvolena správná možnost, aplikace tyto chybné kroky zobrazí.

#### **VÝSLEDEK**

V rámci vyhodnocení celého postupu posudte Vaše řešení z hlediska celkových nákladů zahrnujících:

- · náklady na pohonné hmoty,
- · náklady na mýtné,
- · náklady na mzdy pracovníků.

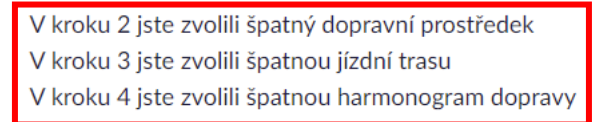

Ve spodní části stránky je opět zobrazeno menu s kroky, avšak obsahuje tlačítka "Krok zpět", které umožňuje případnou opravu předchozího kroku, a "Opravit řešení", které přesměruje na první špatný krok a umožní jeho opravu.

© 2021 Dezadata spol. s r.o. Virtuální logistické centrum **11**

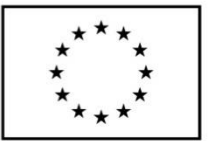

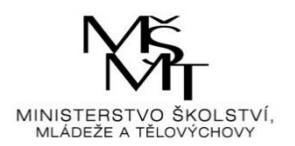

### Cvičení Úkol z oblasti: Doprava

Úkolem modulu je naplánovat proces přepravy zadaného druhu zboží.

Krok zpět

Opravit řešení